# OMP – Submission

# **FrancoAngeli Series**

Aggiornamento della piattaforma di referaggio e pubblicazione Gennaio 2022

· Per proporre un manoscritto inedito a una delle collane FrancoAngeli, inizia il processo di submission cliccando sull'apposita voce dal menu. Oppure, dopo esserti [registrato al portale](https://series.francoangeli.it/) e aver effettuato l'accesso, clicca su «New Submission» dalla tua bacheca.

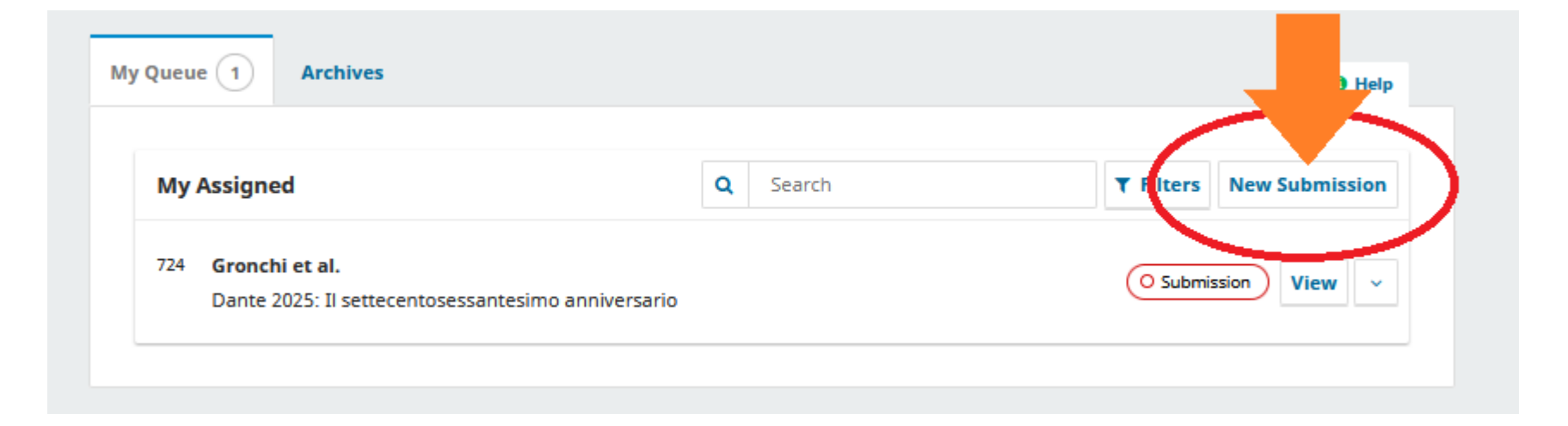

- Nel primo step, indica se la tua proposta è una monografia o un collettaneo (A).
- Se richiesto, indica la collana per cui stai proponendo il tuo lavoro e le categorie afferenti al tuo testo (B).
- Prendi visione dei requisiti richiesti e accetta il trattamento dei dati. Se vuoi, puoi anche condividere delle note di presentazione facoltative con l'editor.
- Quando hai terminato, clicca su «Save and continue» per proseguire (C).

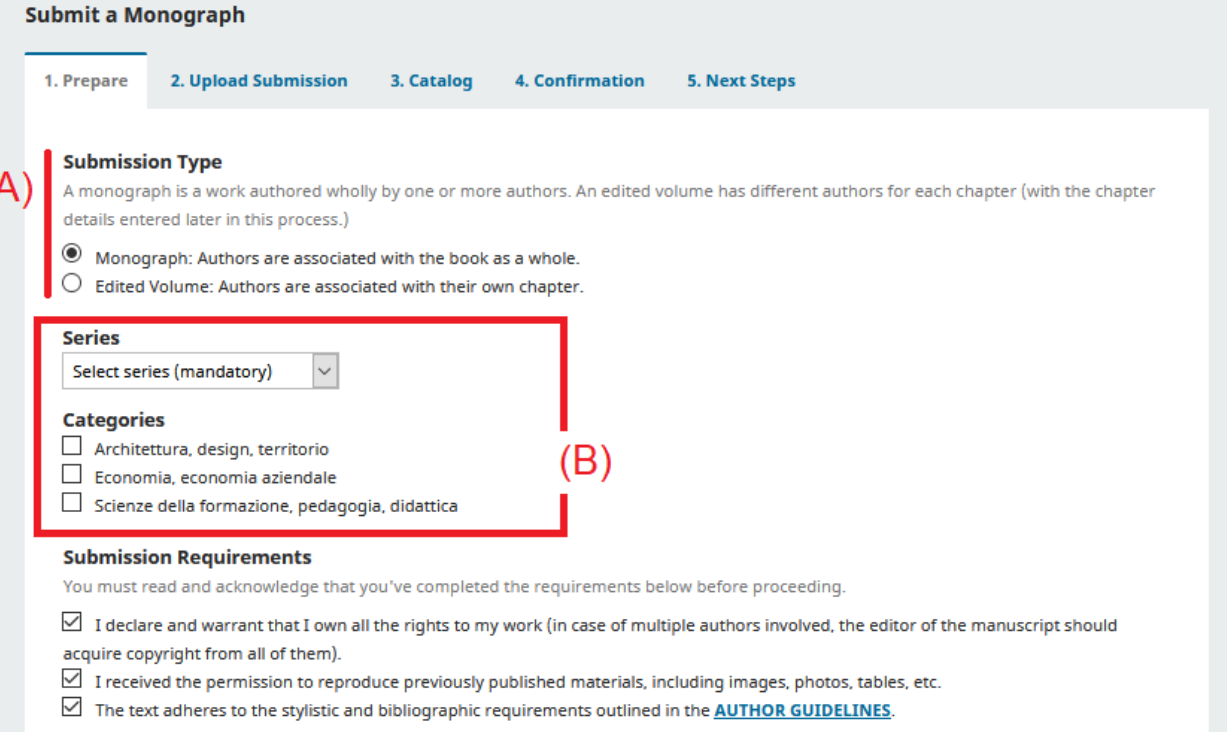

#### **Cover Note to Editor**

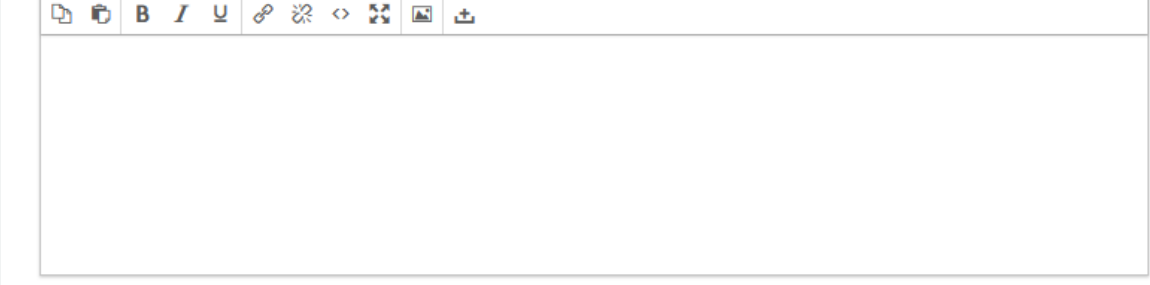

⊻ Yes, I agree to have my data collected and stored according to the privacy statement

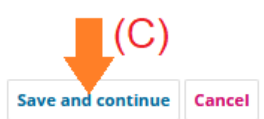

- Nel secondo step, dovrai caricare tutti i file relativi alla tua proposta.
- Puoi aggiungere i tuoi documenti cliccando su «Add File» (A) e scegliendoli dal tuo computer.
- Prima di proseguire devi indicare il contenuto di ogni file, scegliendo per ciascuno la descrizione corrispondente dall'elenco (B).
- 2. Upload Submission 1. Prepare 3. Catalog 4. Confirmation **5. Next Steps Files** M Articolo di prova.docx Edit Remove  $\mathbf{\hat{A}}$  What kind of file is this? Appendix Bibliography Book Manuscript Chapter M iuscript Glossary Index Preface Prospectus Table Figure **Photo Illustration Other Save and continue** Cancel (C

**Submit a Monograph** 

· Salva per passare al terzo step (C).

## **FrancoAngeli Series**

- Nel terzo step devi inserire il titolo, sottotitolo (facoltativo) e abstract.
- Più in basso hai la possibilità di indicare chi, oltre a te, ha contribuito al testo come autore o traduttore. Puoi aggiungere i nomi cliccando su «Add Contributor» (A, vedi diapositive seguenti).
- In fondo alla pagina puoi ricreare l'indice del tuo manoscritto (facoltativo), indicando per ogni capitolo l'autore o gli autori di riferimento. Clicca su «Add Chapter» per aggiungere le voci (B, vedi diapositive seguenti).
- · In caso di errori, ricorda che puoi modificare o rimuovere le varie voci cliccando sul triangolo alla loro sinistra (i).

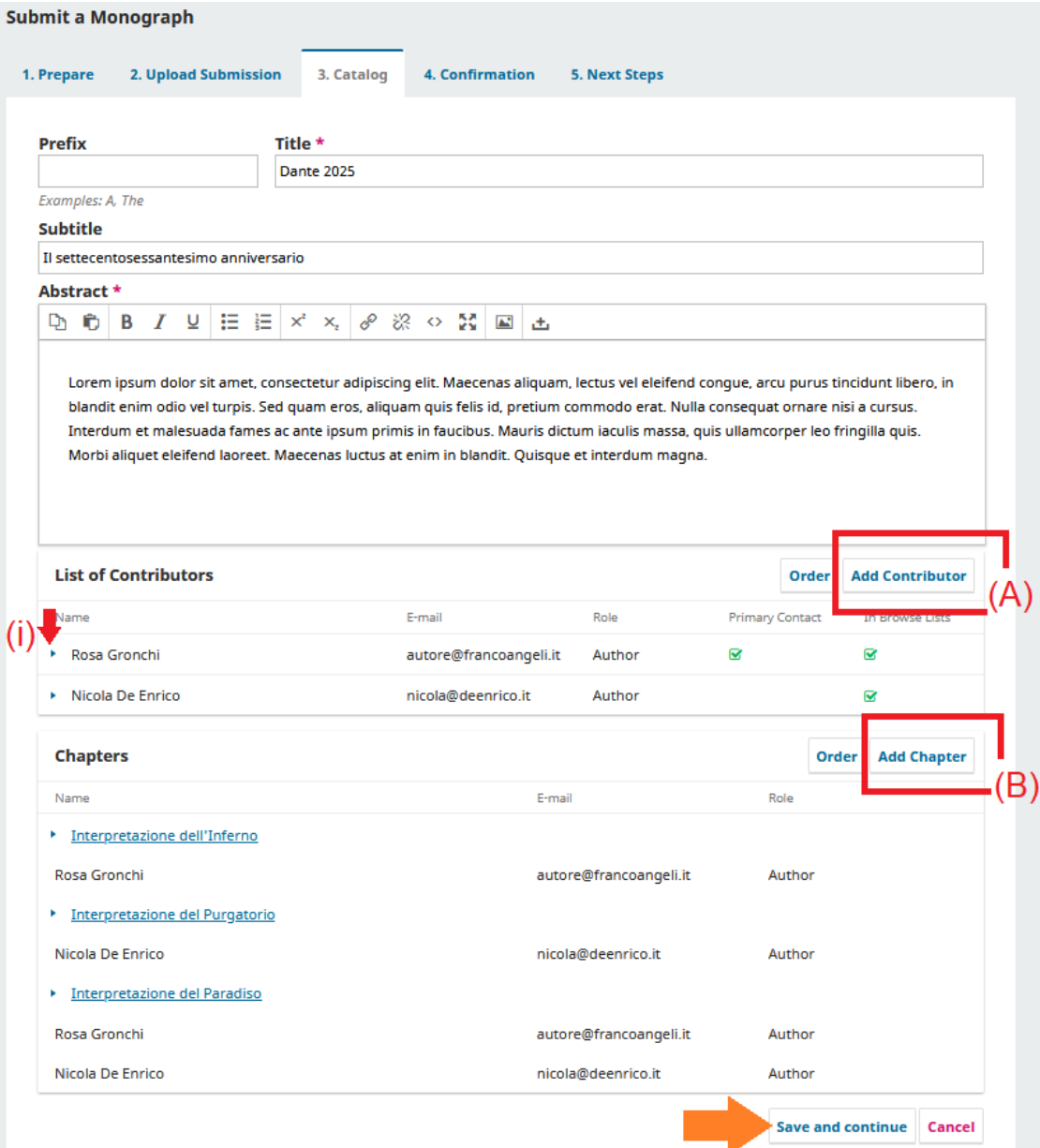

## **FrancoAngeli Series**

- Quando, nel terzo step, aggiungi una persona alla lista di chi ha contribuito al manoscritto, visualizzerai questa finestra.
- Compila i campi come mostrato in figura, avendo cura soprattutto di riempire quelli necessari, contrassegnati dall'asterisco rosso.

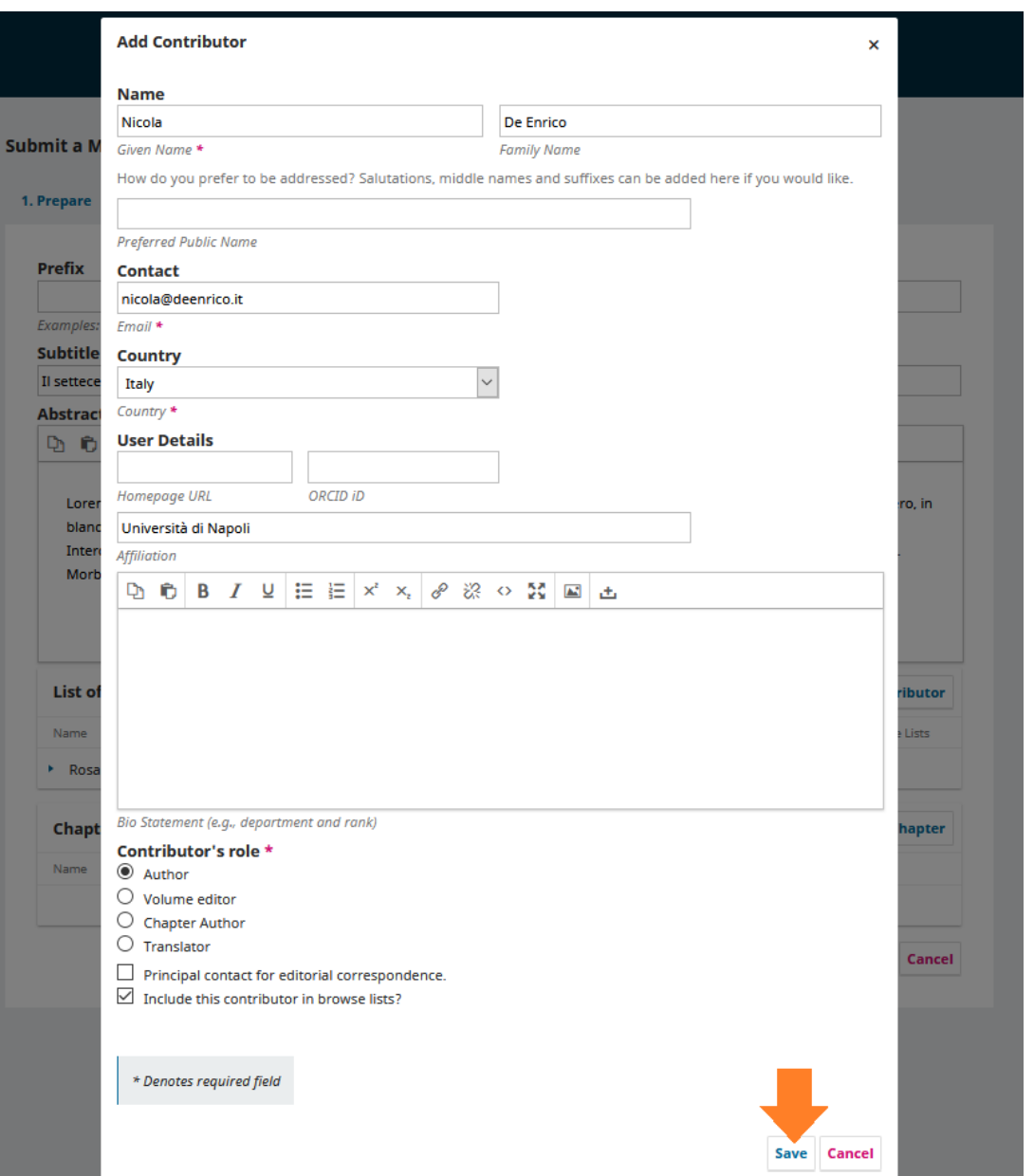

- Quando, nel terzo step, aggiungi un capitolo all'indice del tuo manoscritto, visualizzerai questa finestra.
- Compila i campi come mostrato in figura.
- Se l'autore del capitolo non è presente nella lista dei contributori (A), torna indietro e aggiungi il suo nome come mostrato nella diapositiva precedente.

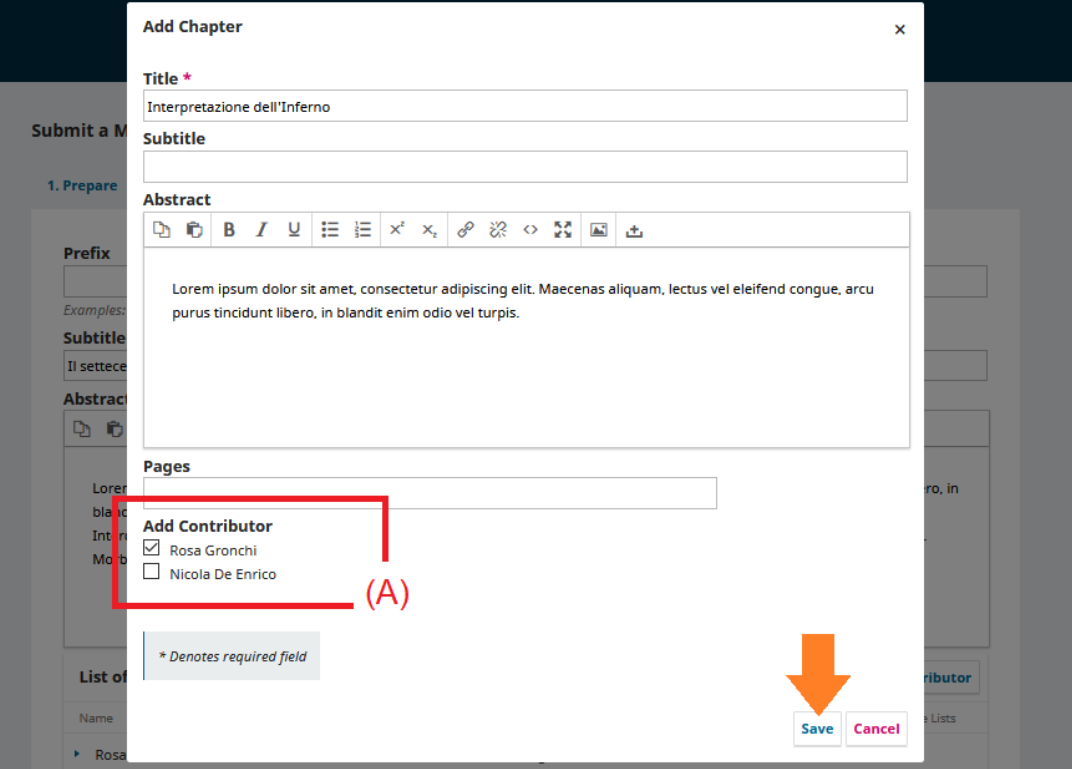

- Nel quarto step ti viene chiesto di confermare l'invio del tuo manoscritto. Puoi ancora tornare indietro e modificare i dati. Se invece hai terminato, conferma e aspetta l'ok. Visualizzerai ora la quinta e ultima schermata.
- Qui puoi (A) vedere lo stato della tua submission, proporre un altro testo o tornare alla tua bacheca.

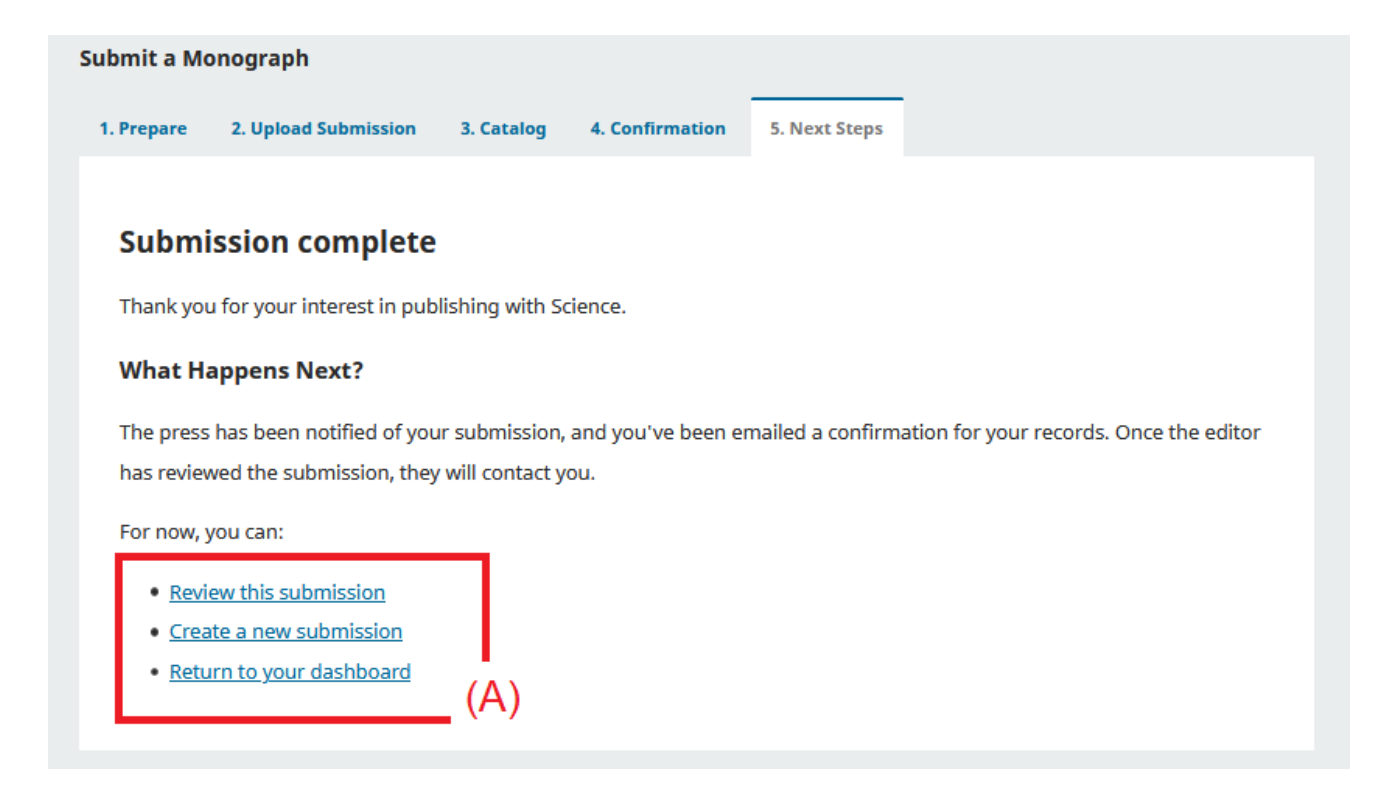

- · Grazie per avere proposto il tuo manoscritto a FrancoAngeli.
- · Per ulteriore supporto puoi scrivere a [series@francoangeli.it](mailto:series@francoangeli.it) o contattare i referenti della collana di tuo interesse.